## Instructions for logging in to the SUNY Remote Teaching Institute Asynchronous Materials

- 1. Visit the [CPD's Blackboard instance](https://bbsupport.sln.suny.edu/webapps/portal/execute/tabs/tabAction?tab_tab_group_id=_1_1)
- 2. You will be asked to agree to the Privacy, cookies, and terms of use for Bb

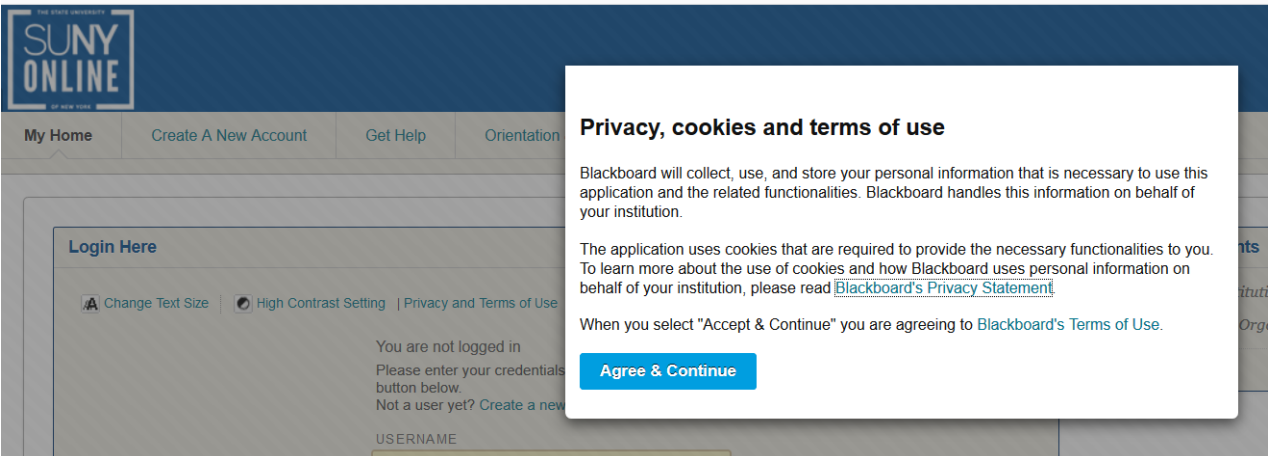

- 3. A login screen appears. Click on "Sign in with third-party account, SUNY Campus Login"
	- a. \*\*Do not use the main login option unless you already have a CPD Blackboard account, in which case, enter your credentials here and proceed to Step 7.\*\*

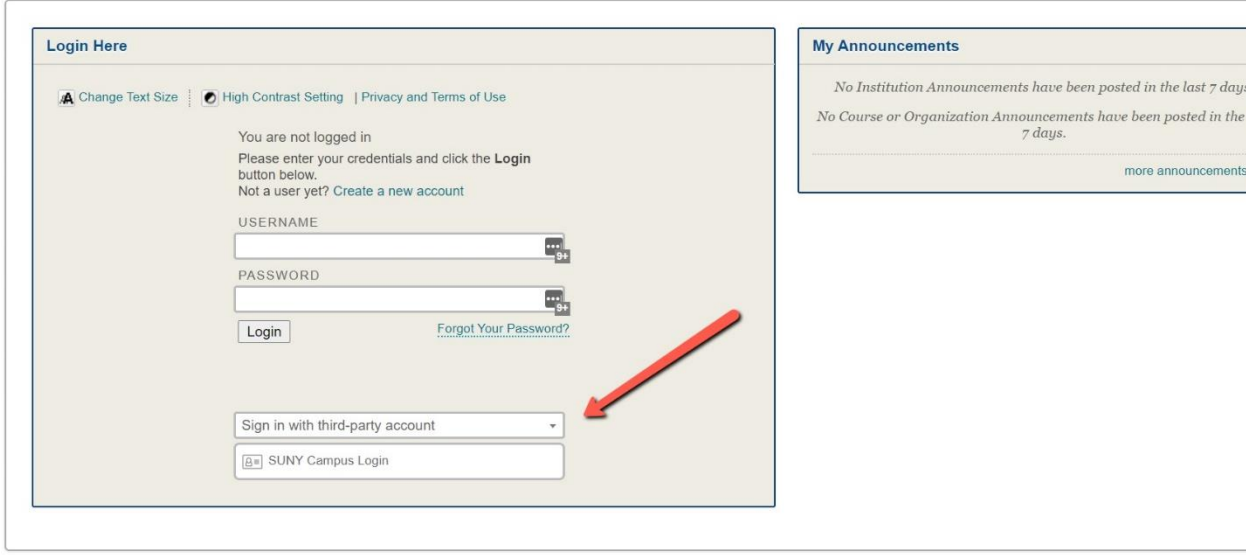

4. The SUNY Secure Sign On page will load. Select your campus and click "Log In".

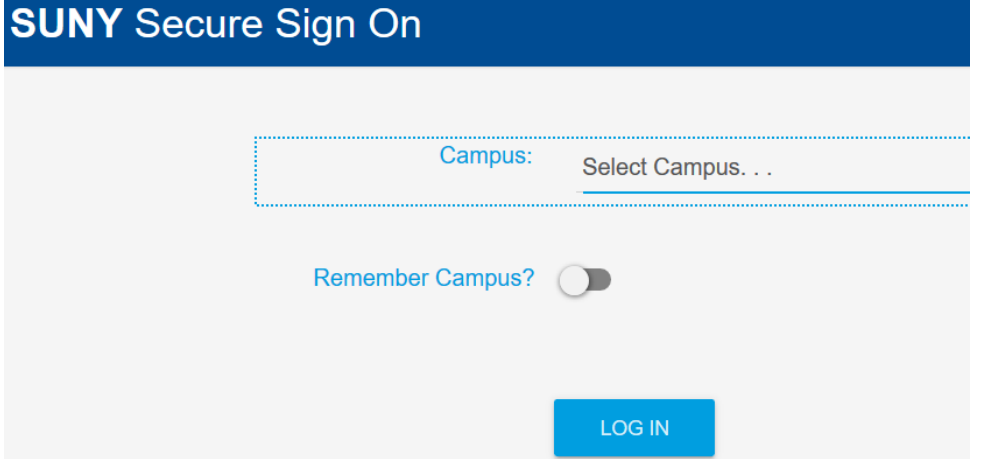

5. You will now be prompted to enter your campus user name and password. (This is the same federated ID you use to log in to your campus systems.)

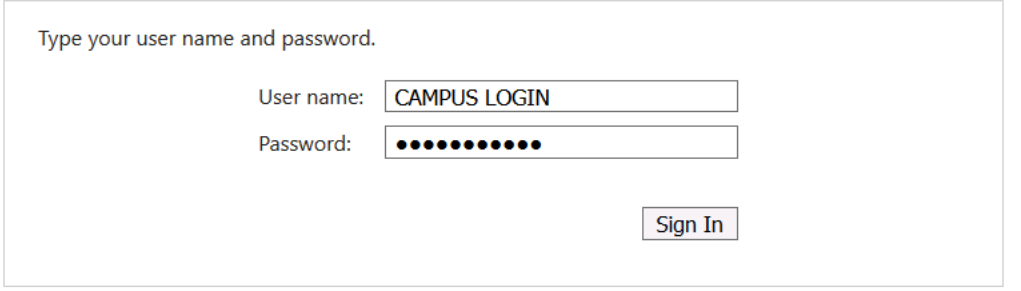

- 6. You may be taken back to the screen from Step 4, simply select your campus from the drop-down and click "Log in"
- 7. Once logged in to the Bb Supports Blackboard instance you can locate the "Remote Teaching Institute Asynchronous Materials" in the "Enroll in a SUNY Online Course module.

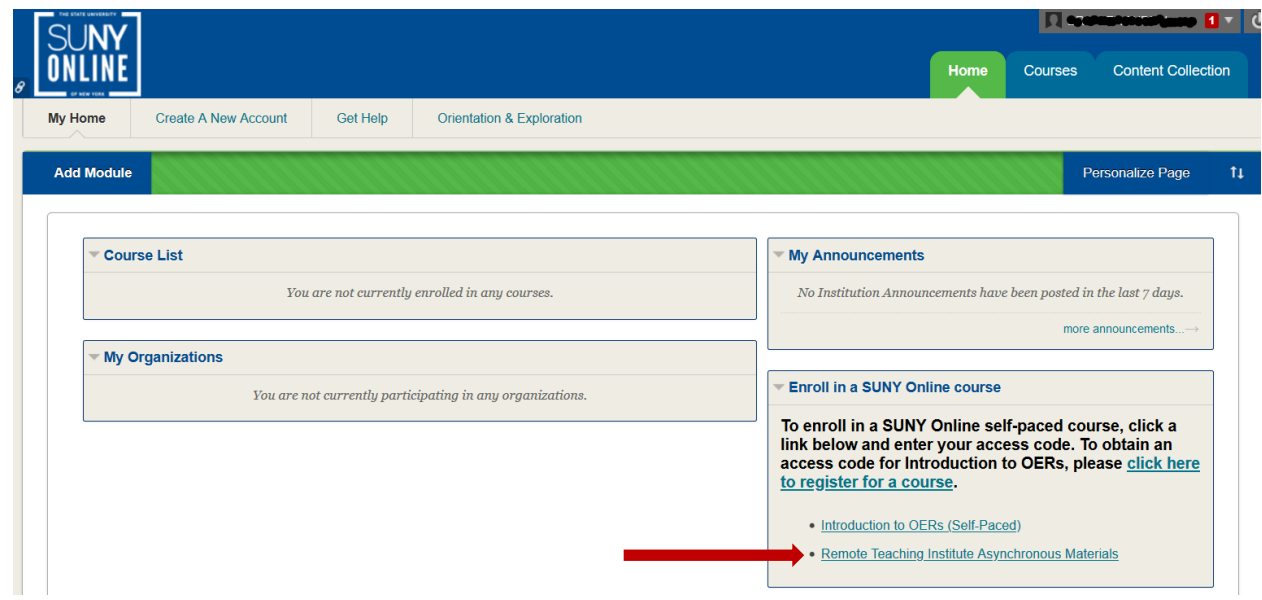

8. Click the "+Enroll" button below the left hand navigation menu.

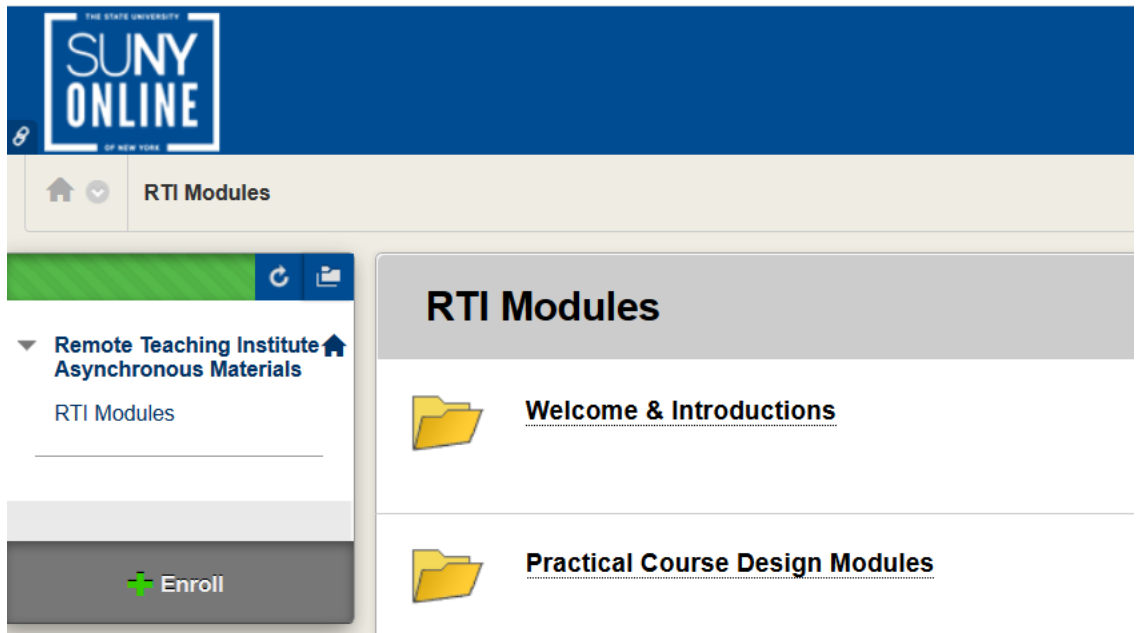

9. Click submit on the "Self Enrollment" page to proceed

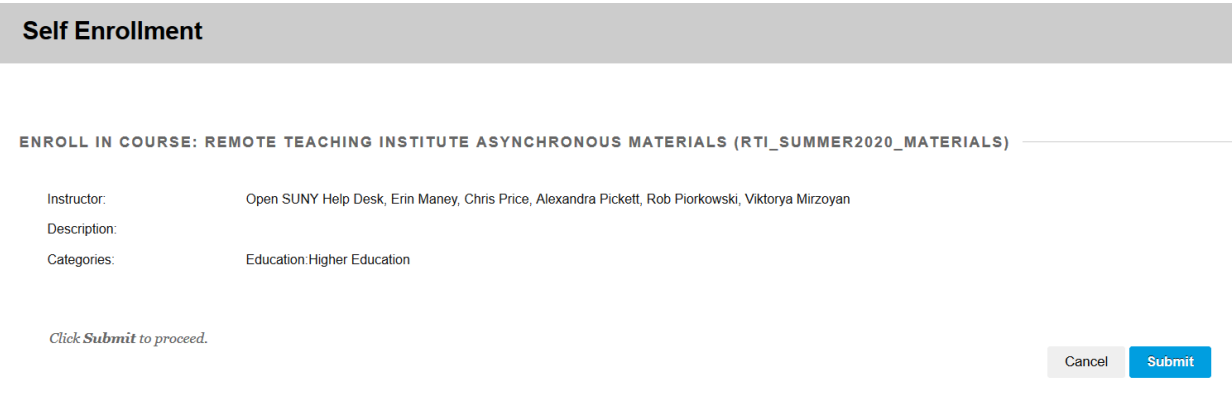

- 10. Then click "OK" to enter the Remote Teaching Institute Asynchronous Materials.
- 11. Read the announcement within the RTI Asynchronous Materials "course" and proceed as directed.

**For technical assistance please contact the [SUNY Online HelpDesk](https://online.suny.edu/help/) or call 1-844-673-6786**